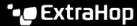

## Track a detection

Published: 2022-05-21

Detection tracking enables you to assign users, set a status, and add notes to a detection card.

You can also filter your view of detections by specific status or assignee.

## Before you begin

Users must have limited write privileges 

or higher to complete the tasks in this guide.

Here are important considerations about tracking detections:

- The Acknowledged or Closed status does not hide the detection.
- The detection status can be updated by any privileged user.
- Optionally, you can configure detection tracking with a third-party system .
- If you are currently tracking detections with a third-party system, you will not see ExtraHop detection tracking until you change the setting in the Administration ☑ settings.

To track a detection, complete the following steps:

- 1. Log in to the ExtraHop system through https://extrahop-hostname-or-IP-address>.
- 2. At the top of the page, click **Detections**.
- 3. Click **Actions** from the lower-left corner of the detection card.
- 4. Optional: Click a detection status to add it to the detection.

| Option                   | Description                                                                    |
|--------------------------|--------------------------------------------------------------------------------|
| Acknowledge              | The detection has been seen and should be prioritized for follow-up.           |
| In Progress              | The detection has been assigned to a team member and is being reviewed.        |
| Closed - Action Taken    | The detection was reviewed and action was taken to address the potential risk. |
| Closed - No Action Taken | The detection was reviewed and required no action.                             |

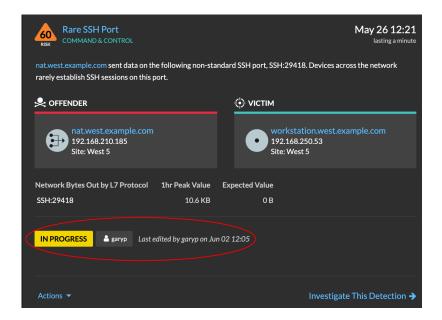

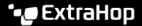

5. Click **Update Status...** to set the detection status, assign the detection to a user, and add notes to the detection card.

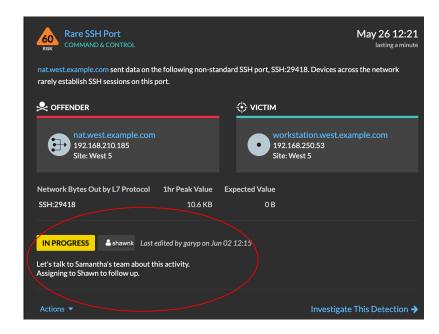

From the Actions dropdown, select Update Status... and then None to remove the status from the detection; the assignee and notes remain visible.